**Sage Shop** 

# **Schnelleinstieg**

Diese Anleitung erläutert Ihnen anhand von Beispielen, wie Sie Ihren Sage Shop aktivieren, die Ersteinrichtung vornehmen können und wie Sie den Sage Shop mit Sage 50 verknüpfen.

Dieses Dokument ist gültig für folgende Programme:

Sage Shop in Verbindung mit Sage 50 ab Version 2018

**Hinweis:** Diese Anleitung kann eventuell auch mit Vorgängerversionen von Sage 50 durchgeführt werden. Eine geänderte Menüführung, fehlende oder abgewandelte Funktionen werden in dieser Anleitung jedoch nicht berücksichtigt oder explizit erwähnt.

Stand: 02.2023

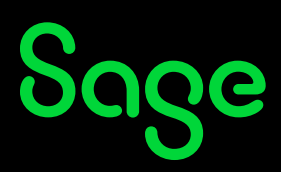

### Inhaltsverzeichnis

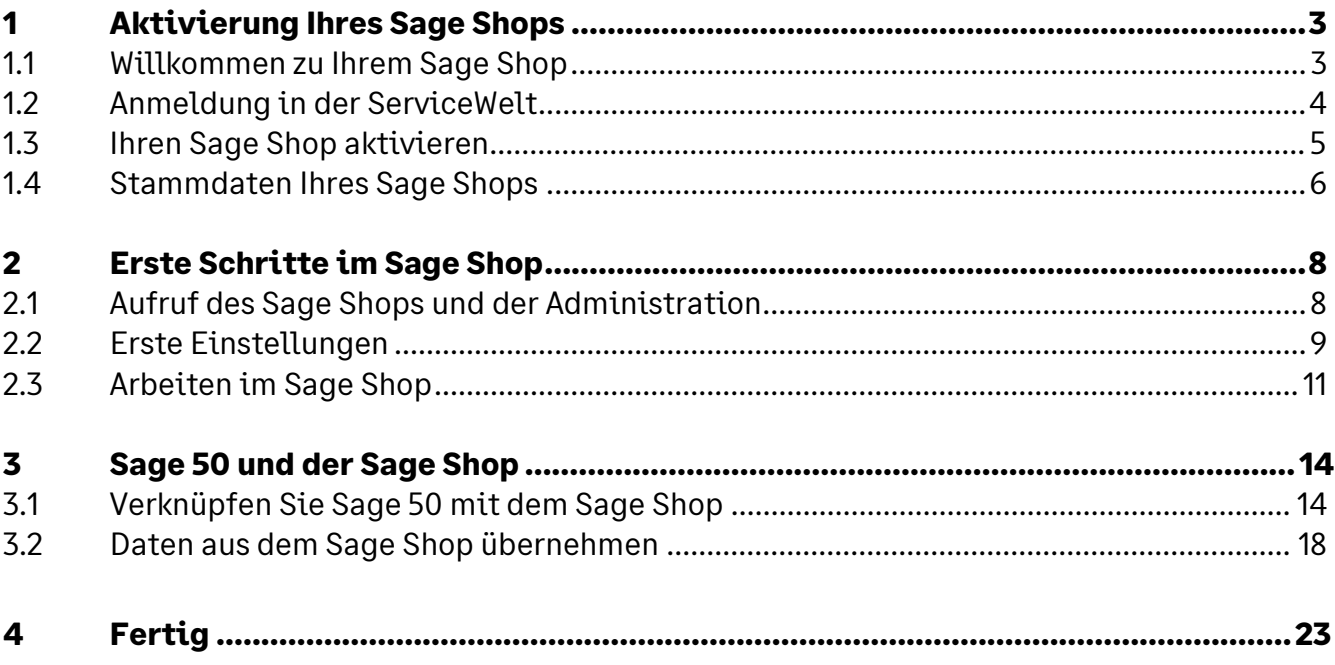

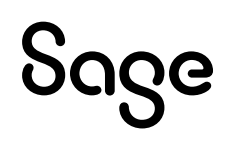

## **1 Aktivierung Ihres Sage Shops**

#### **1.1 Willkommen zu Ihrem Sage Shop**

Nach der Freischaltung Ihres Sage Shops oder einer entsprechenden Testlizenz erhalten Sie von unserer Vertragsabteilung eine Willkommens-E-Mail, um Ihren Sage Shop zu aktivieren.

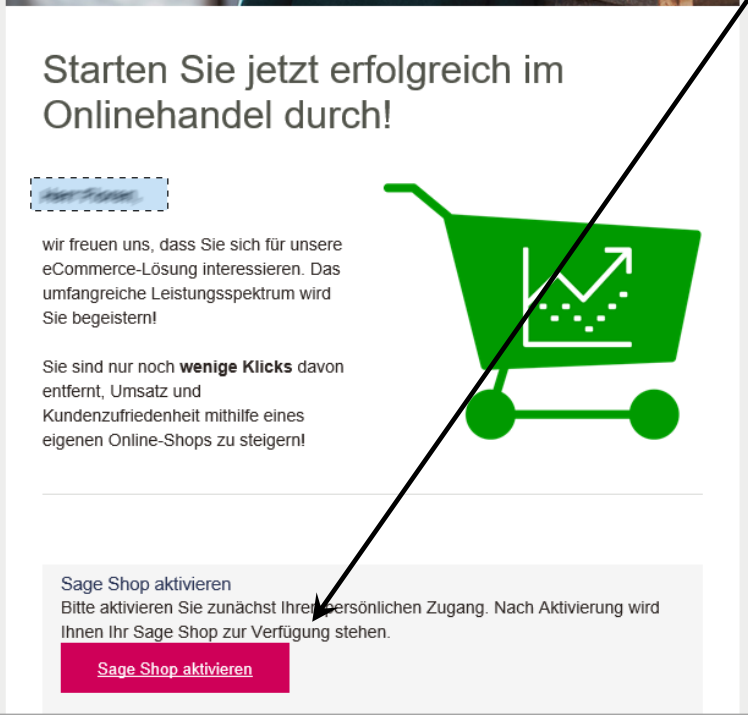

Über den Link "Sage Shop aktivieren" werden Sie für die weiteren Schritte in die ServiceWelt weitergeleitet.

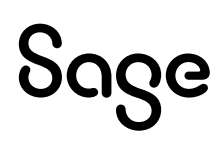

#### **1.2 Anmeldung in der ServiceWelt**

In der ServiceWelt melden Sie sich mit Ihrem Benutzernamen und Ihrem Passwort an.

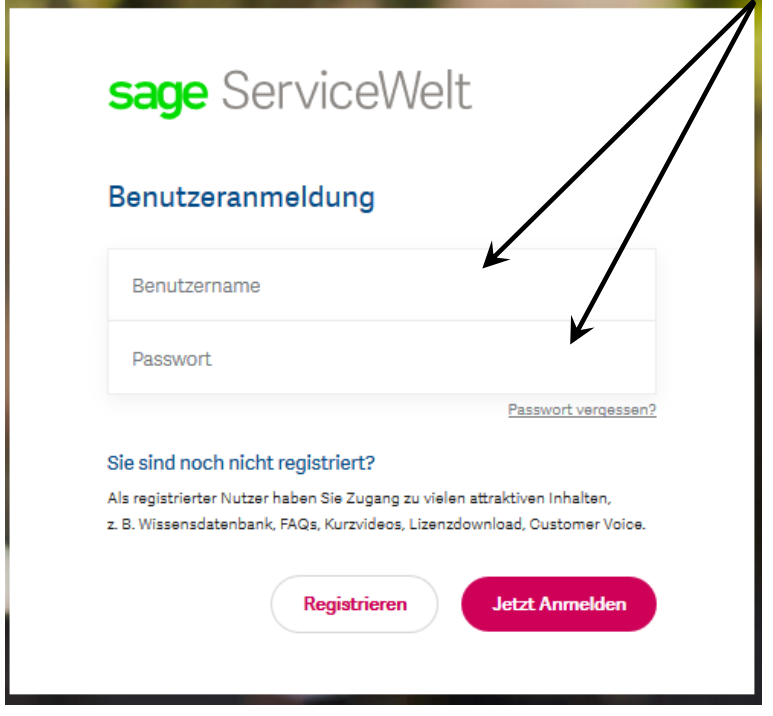

**Hinweis**: Benutzername und Passwort sind frei wählbar und sind weder zwangläufig identisch mit den bei uns hinterlegten Lizenzdaten noch werden diese von uns vorgegeben.

Haben Sie sich zuvor noch nie in der ServiceWelt angemeldet, können Sie sich über die Schaltfläche < **Registrieren** > einen neuen Benutzer anlegen.

Tragen Sie hier bitte Ihre Daten ein. Benutzername und Passwort sind frei wählbar. Nachdem Sie die Nutzungsbedingungen gelesen und akzeptiert haben, können Sie einen neuen Account anlegen.

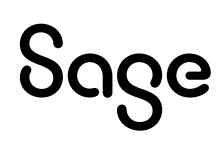

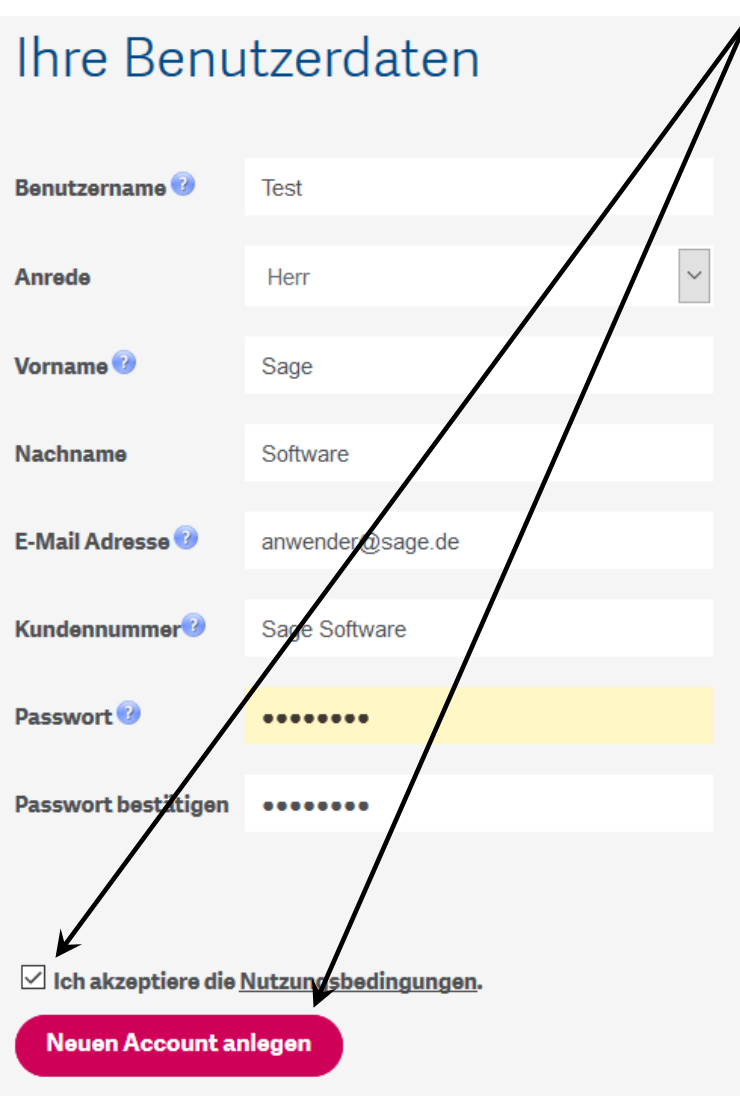

Nach der Anlage des Accounts werden Sie automatisch zur Aktivierung Ihres Sage Shops geleitet.

#### **1.3 Ihren Sage Shop aktivieren**

Bei der Aktivierung Ihres Sage Shops können Sie Ihre gewünschte Shop-Bezeichnung und eine E-Mailadresse angeben, an welche Informationen aus Ihrem Shop gesendet werden.

**Wichtig:** Die Bezeichnung erscheint später in der Adresszeile im Web-Browser und ist nachträglich nicht mehr änderbar. Ihre Kunden, die Ihren Shop besuchen, werden also unter anderem diesen Bezeichner sehen. Wählen Sie hier also eine sinnvolle Shopbezeichnung.

Nachdem Sie die Lizenz- und Nutzungsbedingungen gelesen und akzeptiert haben können Sie Ihre Eingaben bestätigen und Ihr Sage Shop ist aktiv.

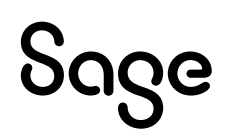

#### **1.4 Stammdaten Ihres Sage Shops**

Hier in der ServiceWelt lassen sich auch einige Stammdaten des Sage Shops konfigurieren.

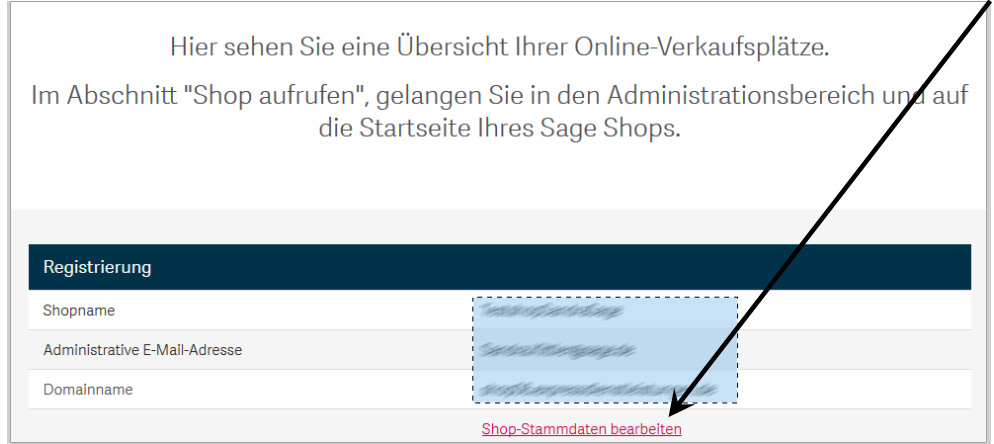

Über den entsprechenden Button können Sie die Stammdaten des Sage Shops bearbeiten.

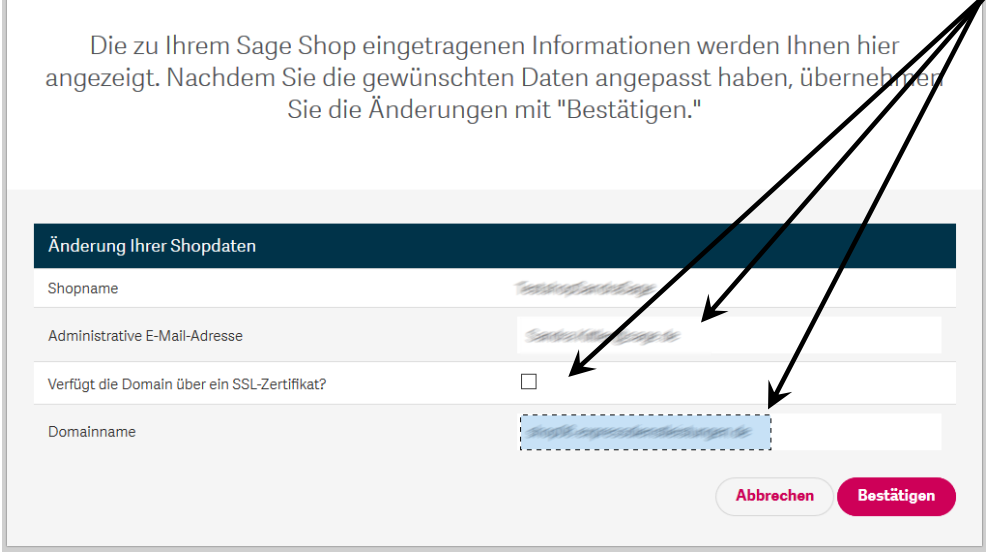

In diesem Bereich lässt sich zum Beispiel die vorgegebene E-Mailadresse noch einmal verändern.

Hier kann auch der Domainname eingetragen werden, über den Ihre Kunden Ihren Sage Shop erreichen. Wie Sie dazu genau vorgehen, sehen Sie hier:

**<https://applications.sage.de/Portals/Redirect/KnowledgeBase/203964>**

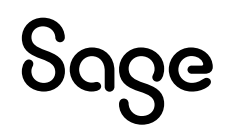

**Wichtig:** Wird hier eine Domain hinterlegt, die noch nicht bei einem Provider registriert ist, führt der Aufruf Ihres Sage Shops danach zu einer Fehlermeldung, da die Webadresse "ins Leere" führt.

Zusätzlich kann hier definiert werden, ob Ihre Domain schon über ein eigenes SSL-Zertifikat verfügt.

**Hinweis**: Weitere Informationen zur Einbindung eines SSL-Zertifikats finden Sie unter: **<https://applications.sage.de/Portals/Redirect/KnowledgeBase/203532>**

Mit der Schaltfläche < **Bestätigen** > speichern Sie Ihre Einstellungen, die Schaltfläche < **Abbrechen** > verwirft alle Änderungen.

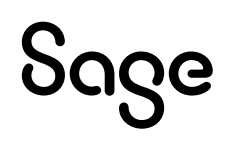

## **2 Erste Schritte im Sage Shop**

#### **2.1 Aufruf des Sage Shops und der Administration**

Weiter unten in der ServiceWelt finden Sie die Möglichkeiten Ihren Sage Shop zu öffnen oder in der Administration zu bearbeiten.

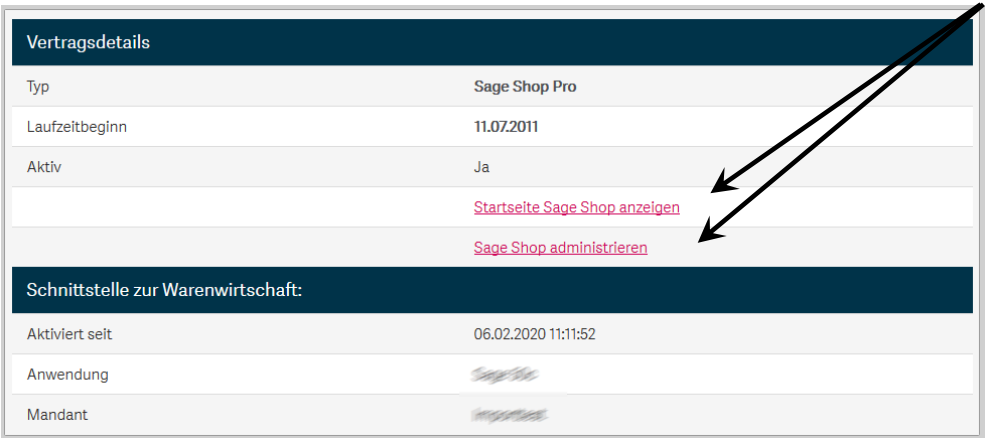

Der erste Button führt Sie auf die Startseite Ihres Sage Shops.

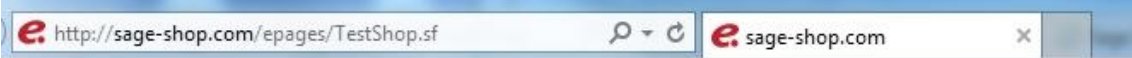

Der zweite Button zur Einrichtung und Bearbeitung Ihres Sage Shops.

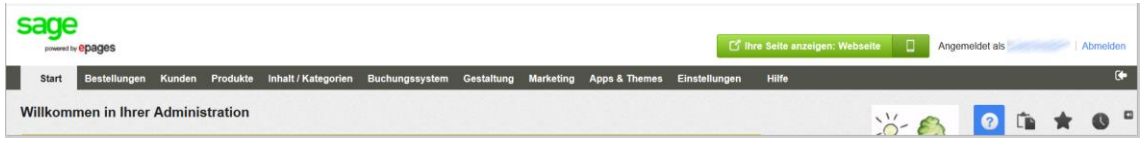

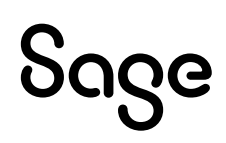

### **2.2 Erste Einstellungen**

Beim ersten Aufruf Ihrer Sage Shop-Administration führt Sie ein Assistent durch die wichtigsten Einstellungen Ihres Sage Shops.

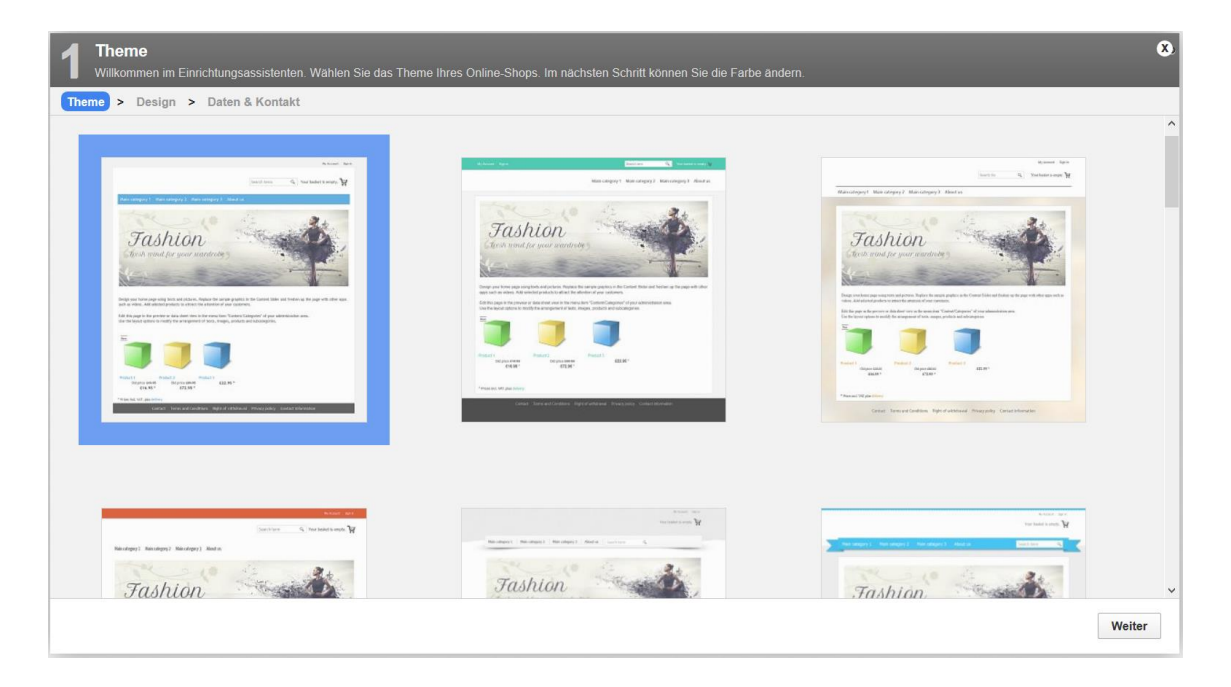

Zunächst können Sie das "Theme" (Darstellung) Ihres Sage Shops wählen. Je nach Theme werden Ihnen in den weiteren Schritten entsprechende Gestaltungsvorschläge gemacht.

**Hinweis**: Alle Einstellungen, die Sie hier vornehmen, können ebenfalls in der Administration des Sage Shops konfiguriert und nachträglich bearbeitet werden.

Im Schritt 2 sehen Sie eine Vorschau der getroffenen Auswahl und können hier die Hauptfarben Ihres Sage Shops definieren und ein Hintergrundbild auswählen bzw. hochladen.

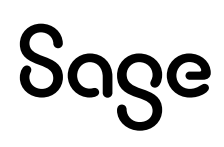

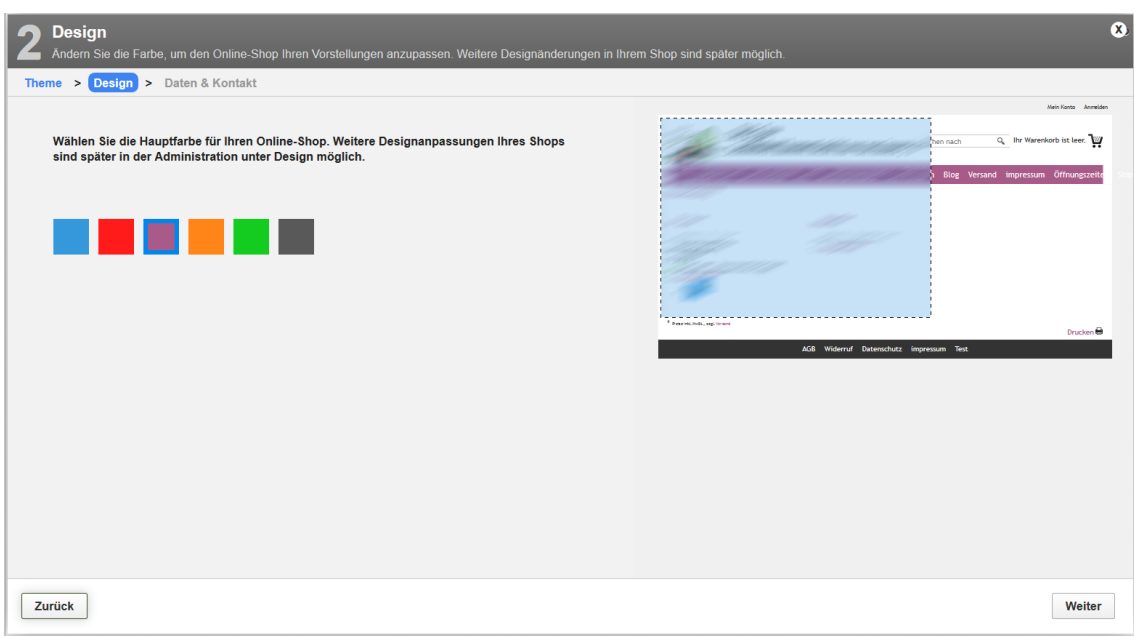

Im nächsten Schritt können Sie die wichtigsten Stammdaten für Ihren Sage Shop erfassen. Ihr Firmenname und ein frei wählbarer Titel für die Webseite sowie Ihre Kontaktdaten für Ihre Kunden sollten hier eingetragen werden. Zusätzlich können Sie hier z.B. auch Ihren Slogan hinterlegen und Ihr Logo hochladen.

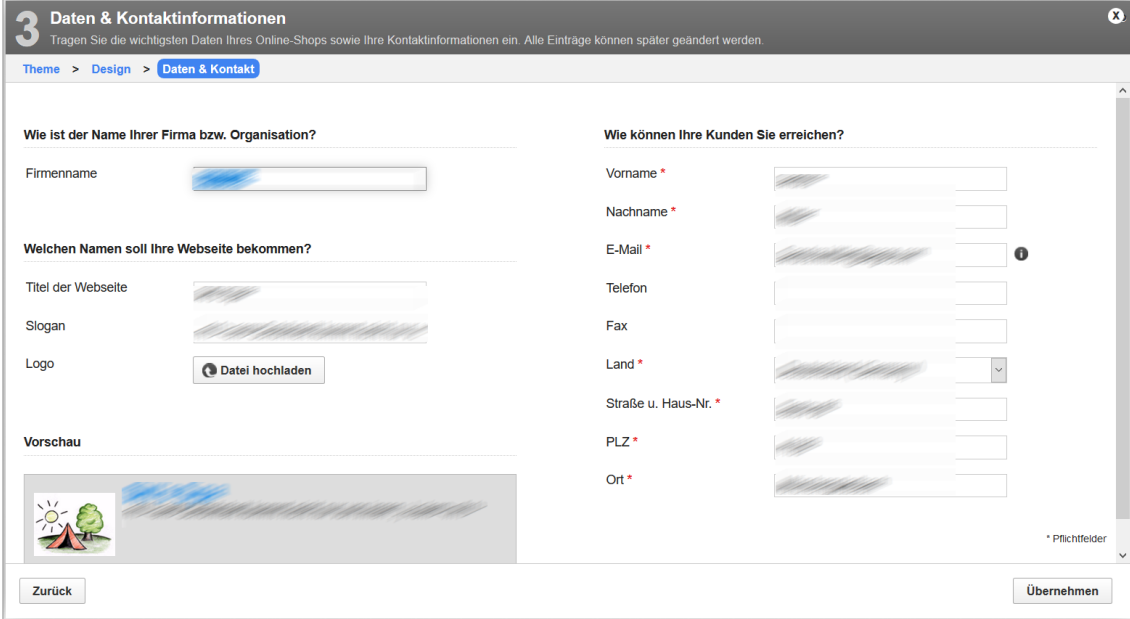

#### **2.3 Arbeiten im Sage Shop**

Nach Abschluss des Assistenten befinden Sie sich in der Administration Ihres Sage Shops. Hier können Sie Ihren Sage Shop weiterbearbeiten.

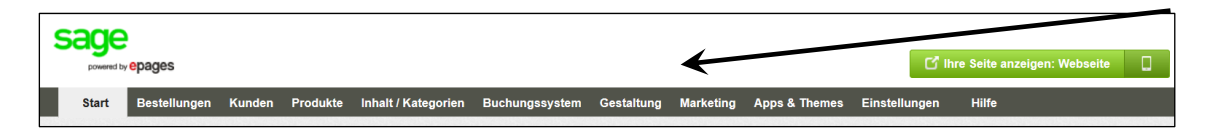

Über die Menüleiste erreichen Sie die verschiedenen Bereiche der Administration.

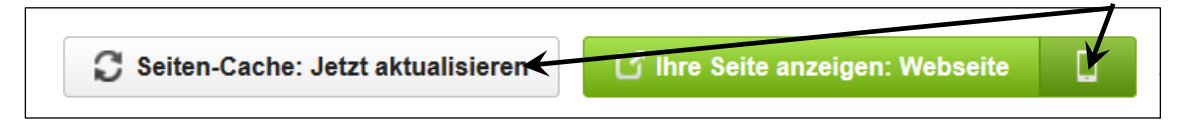

Die Schaltfläche "Seiten-Cache" lädt Ihre Änderungen sofort in Ihren Sage Shop, so dass diese umgehend auf der Webseite sichtbar sind.

"Ihre Seite anzeigen" öffnet Ihren Sage Shop in einem neuen Reiter bzw. aktualisiert die Seite, wenn diese bereits geöffnet ist.

Der Button mit dem Smartphone-Symbol zeigt Ihnen die mobile Ansicht Ihres Sage Shops.

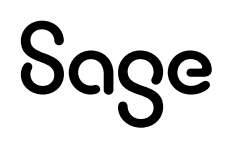

Um alle nötigen Einstellungen strukturiert abzuarbeiten kann auch weiterhin ein Einrichtungsassistent genutzt werden. Dieser wird links auf der Startseite der Administration angezeigt.

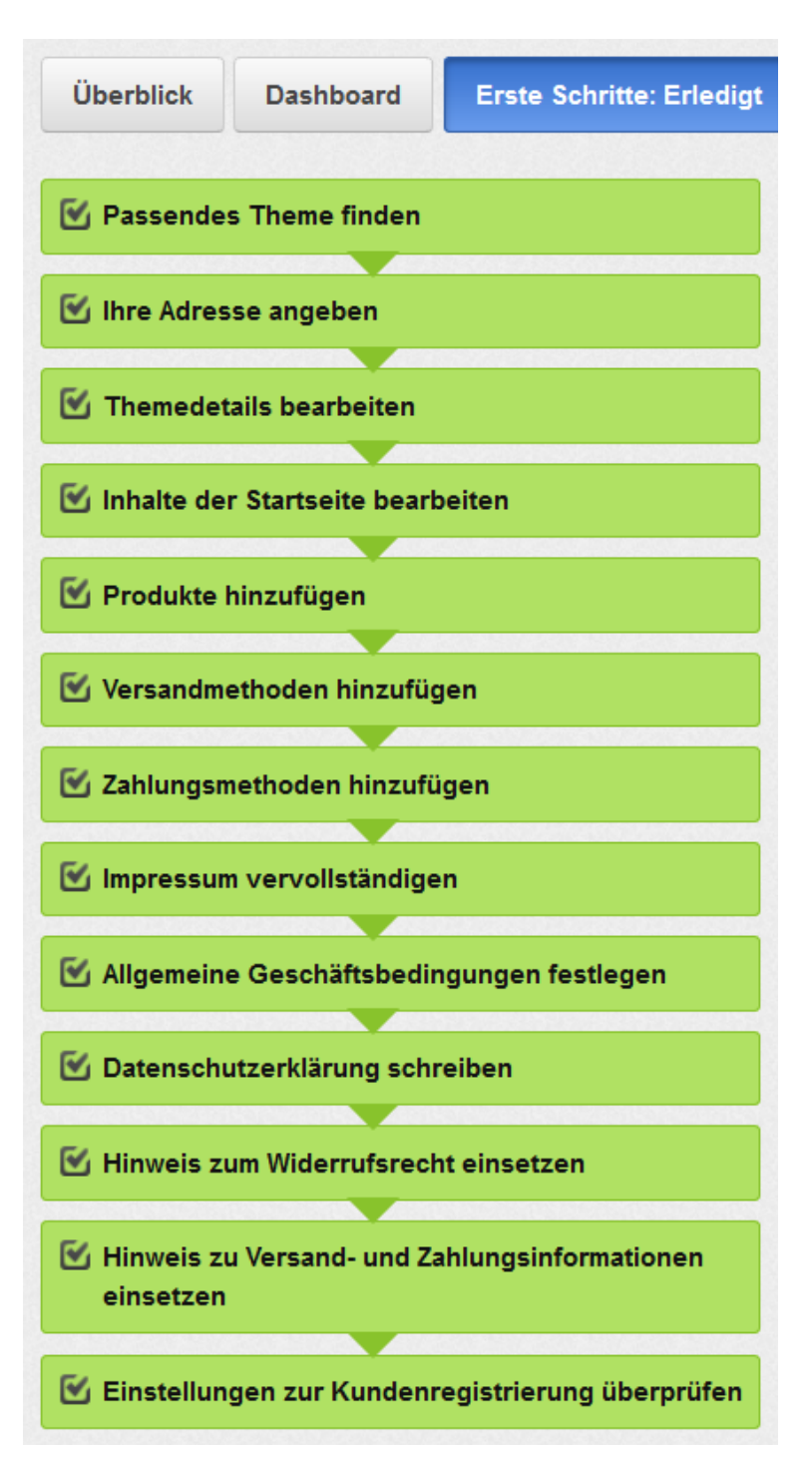

Sie sehen hier jederzeit an welcher Stelle Sie noch Informationen hinzufügen müssen, um mit dem Shop sicher starten zu können. Wenn alle Felder grün markiert sind, haben Sie alle Punkte abgearbeitet.

# Sage

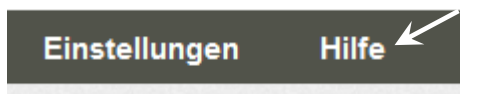

Der Menüpunkt "Hilfe" führt Sie zur Online-Hilfe, aber auch zu Video-Tutorials sowie zum Anwender-Blog und -Forum von ePages.

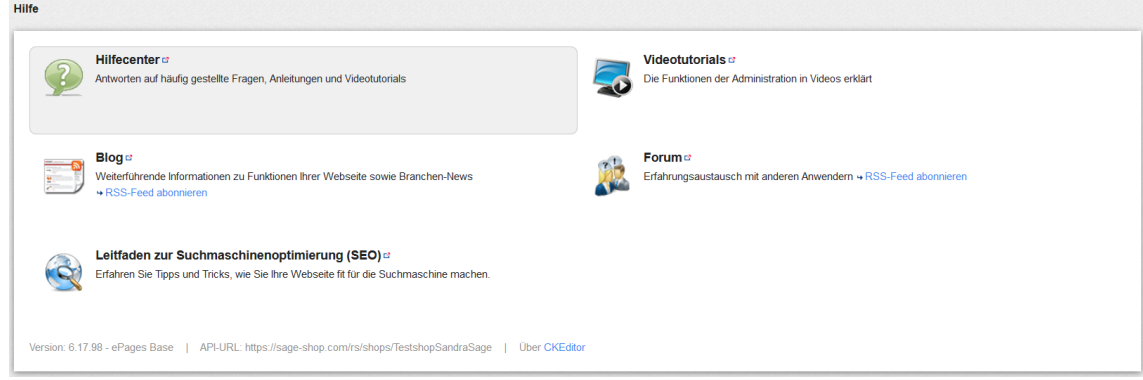

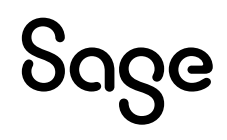

## **3 Sage 50 und der Sage Shop**

### **3.1 Verknüpfen Sie Sage 50 mit dem Sage Shop**

Damit Sie im Sage Shop nicht alle Daten in einem zweiten System verwalten müssen, können Sie Ihren Sage Shop mit Ihrem Mandanten aus Sage 50 verknüpfen.

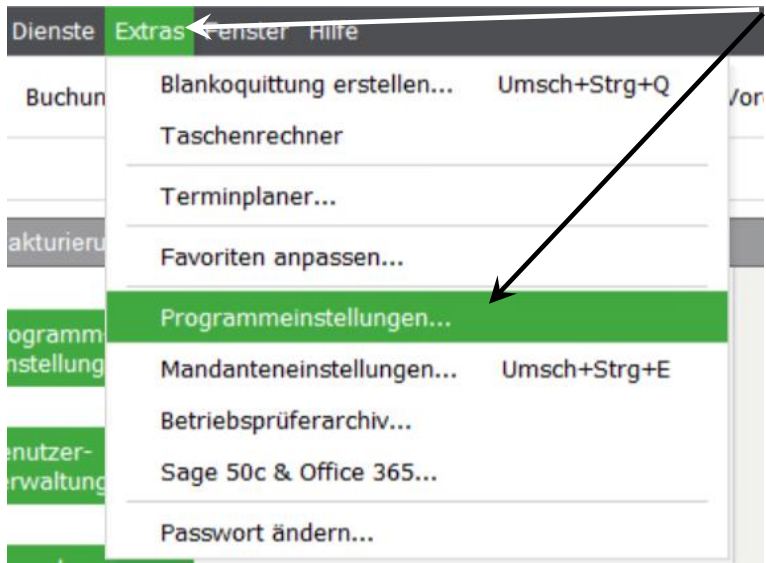

Hierzu wählen Sie in Sage 50 zunächst das Menü EXTRAS > "Programmeinstellungen".

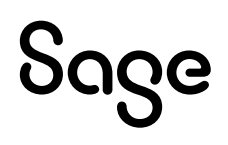

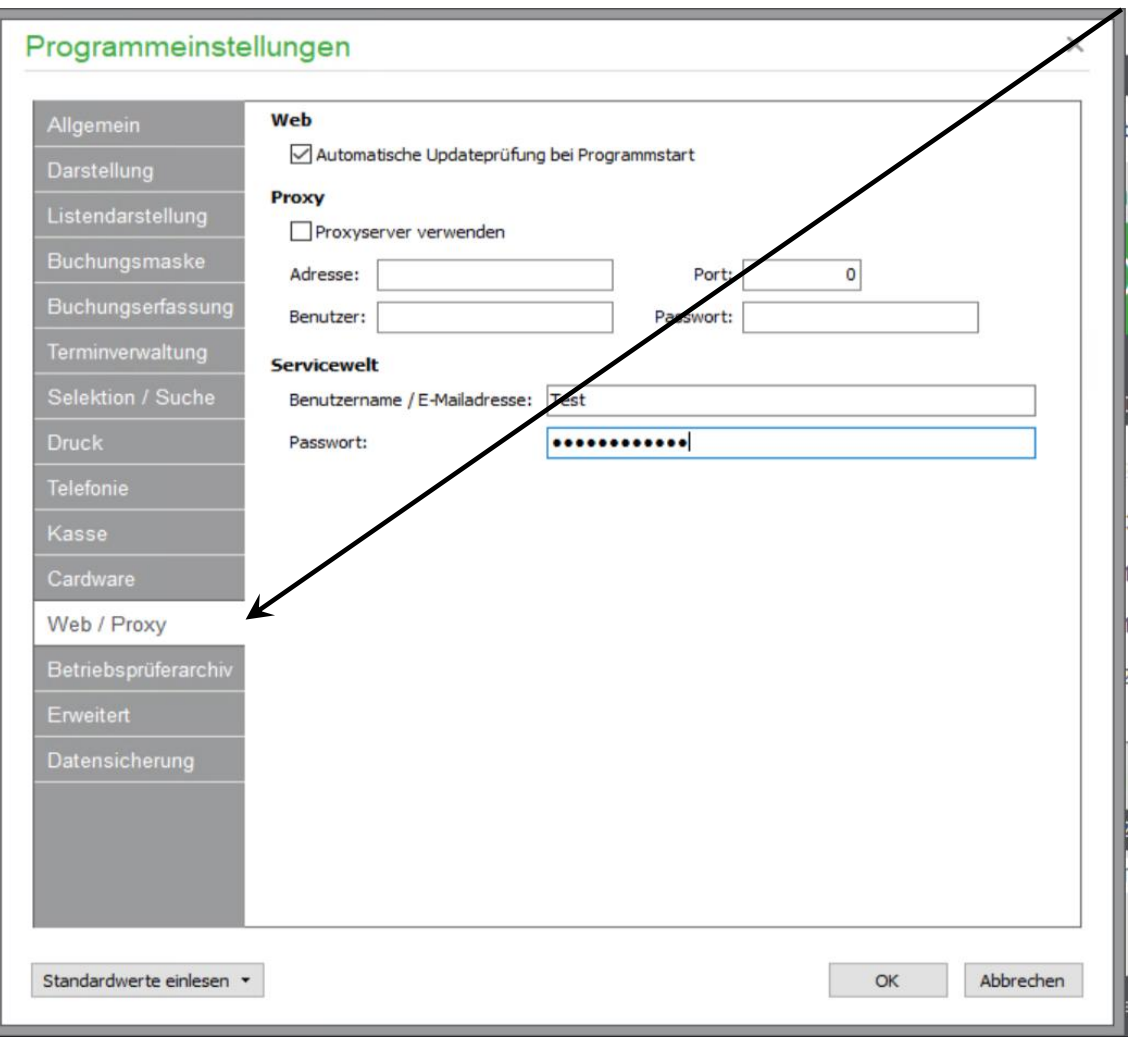

Unter dem Reiter "Web / Proxy" finden Sie die Möglichkeit Ihre ServiceWelt-Zugangsdaten in Sage 50 zu hinterlegen.

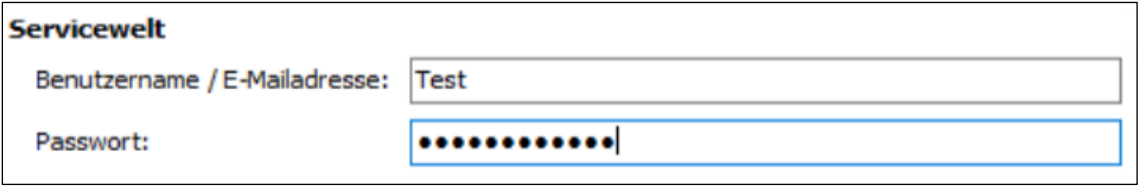

Tragen Sie hier Benutzername und Passwort ein und schließen Sie die Programmeinstellungen mit < **OK** >.

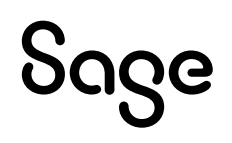

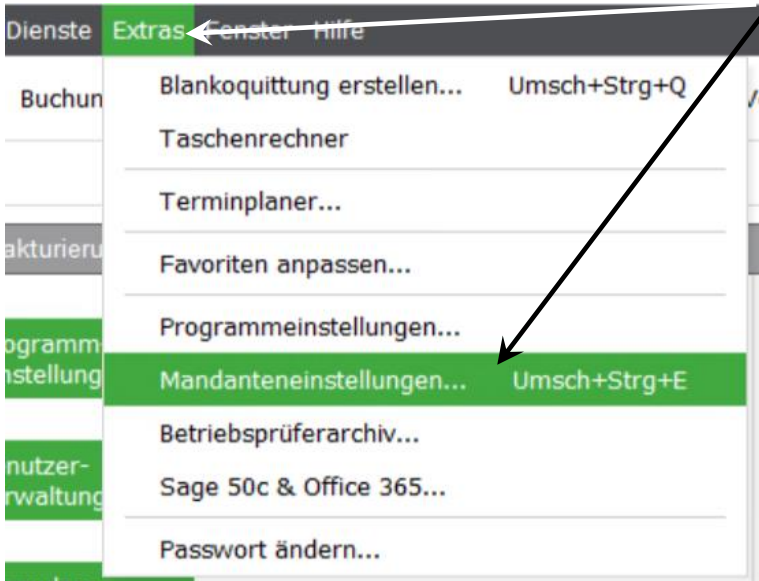

#### Als nächstes öffnen Sie bitte das Menü EXTRAS > "Programmeinstellungen".

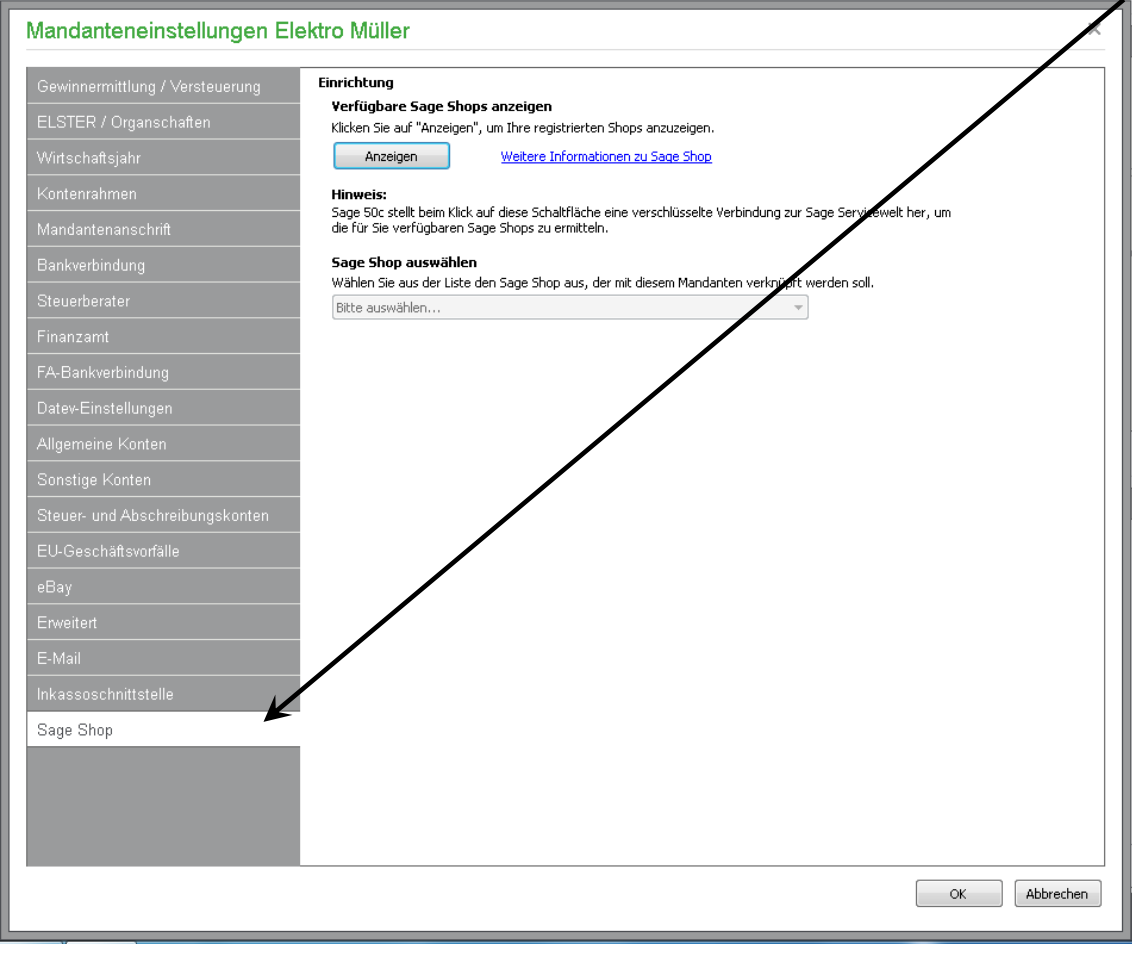

Unter dem Reiter "Sage Shop" können Sie den aktuellen Mandanten mit dem gewünschten Sage Shop verbinden.

## Sage

**Hinweis**: Jeder Sage 50 Mandant kann nur mit einem Sage Shop bzw. jeder Sage Shop nur mit einem Sage 50 Mandanten verbunden werden.

Wird ein bereits verbundener Shop mit einem anderen Mandanten verbunden, wird die zuvor gemachte Zuordnung auf Nachfrage gelöst.

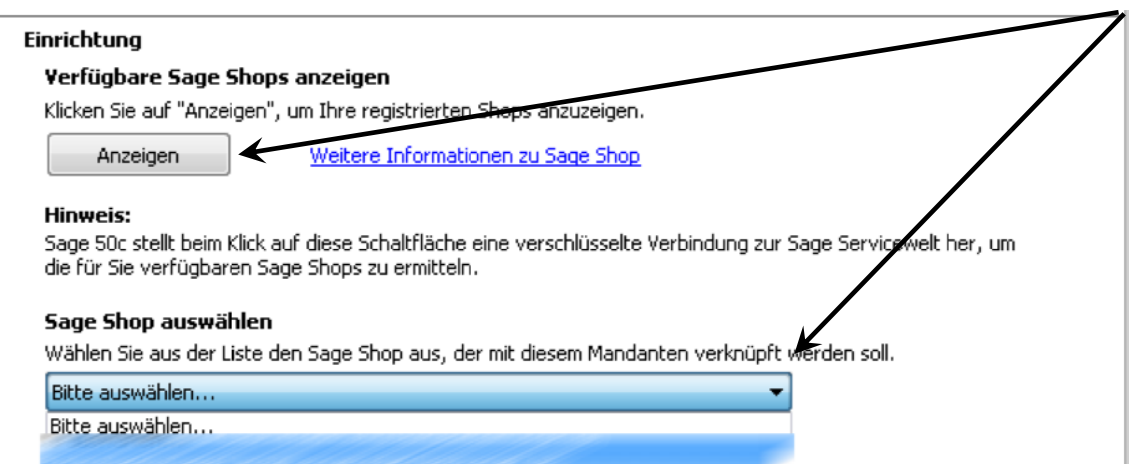

Durch einen Klick auf die Schaltfläche < **Anzeigen** > wird geprüft, welche Sage Shops unter Ihrem ServiceWelt-Zugang hinterlegt sind.

Wählen Sie Ihren gewünschten Sage Shop in der Liste aus und bestätigen Sie die Einstellungen  $m$ it < **OK** >

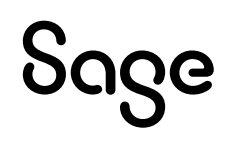

#### **3.2 Daten aus dem Sage Shop übernehmen**

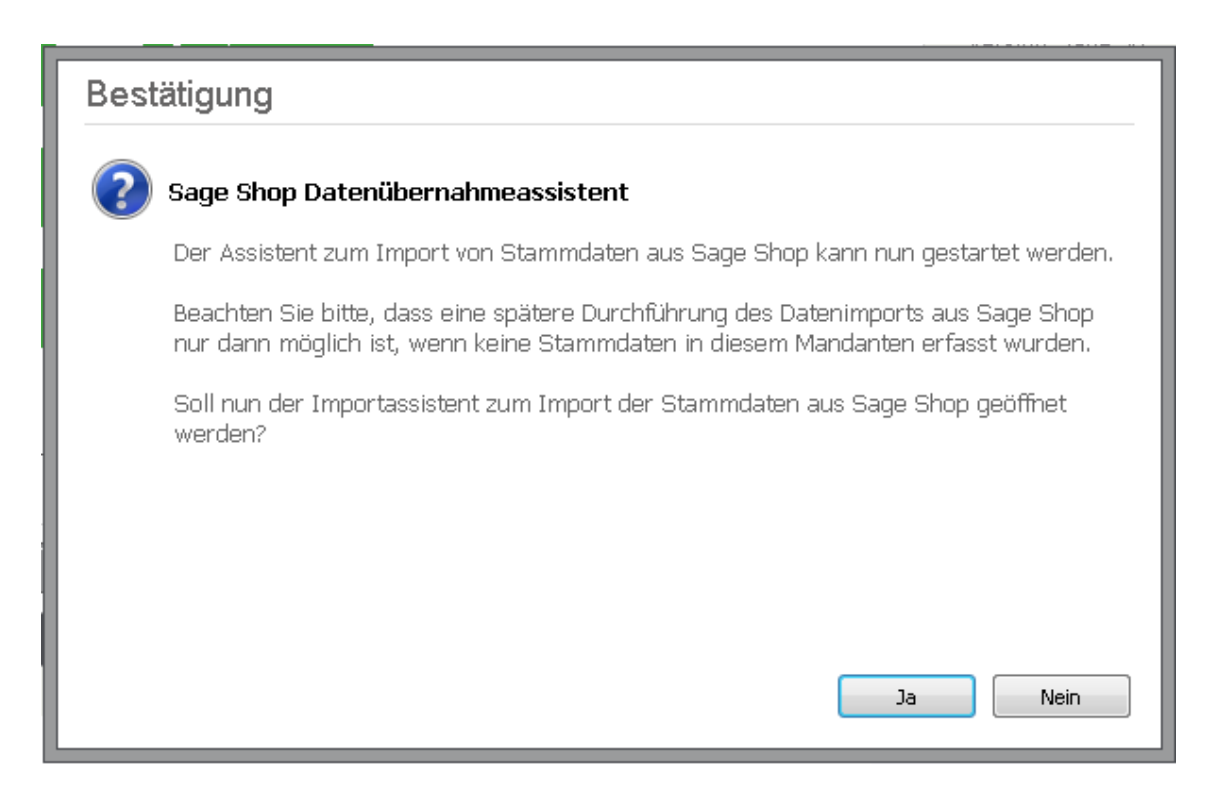

Sage 50 bietet nach der Verknüpfung zunächst an alle bereits eingegebenen Daten aus Ihrem Sage Shop in den Sage 50 Mandanten zu importieren.

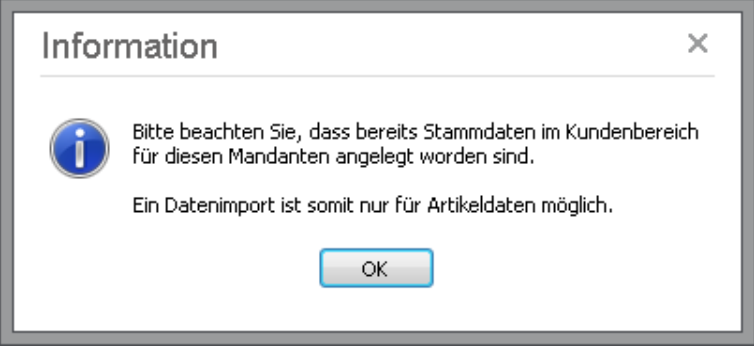

Dabei können nur Kunden oder Artikel importiert werden, wenn zuvor keine Daten angelegt wurden.

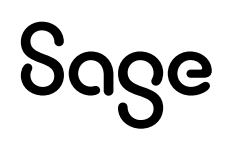

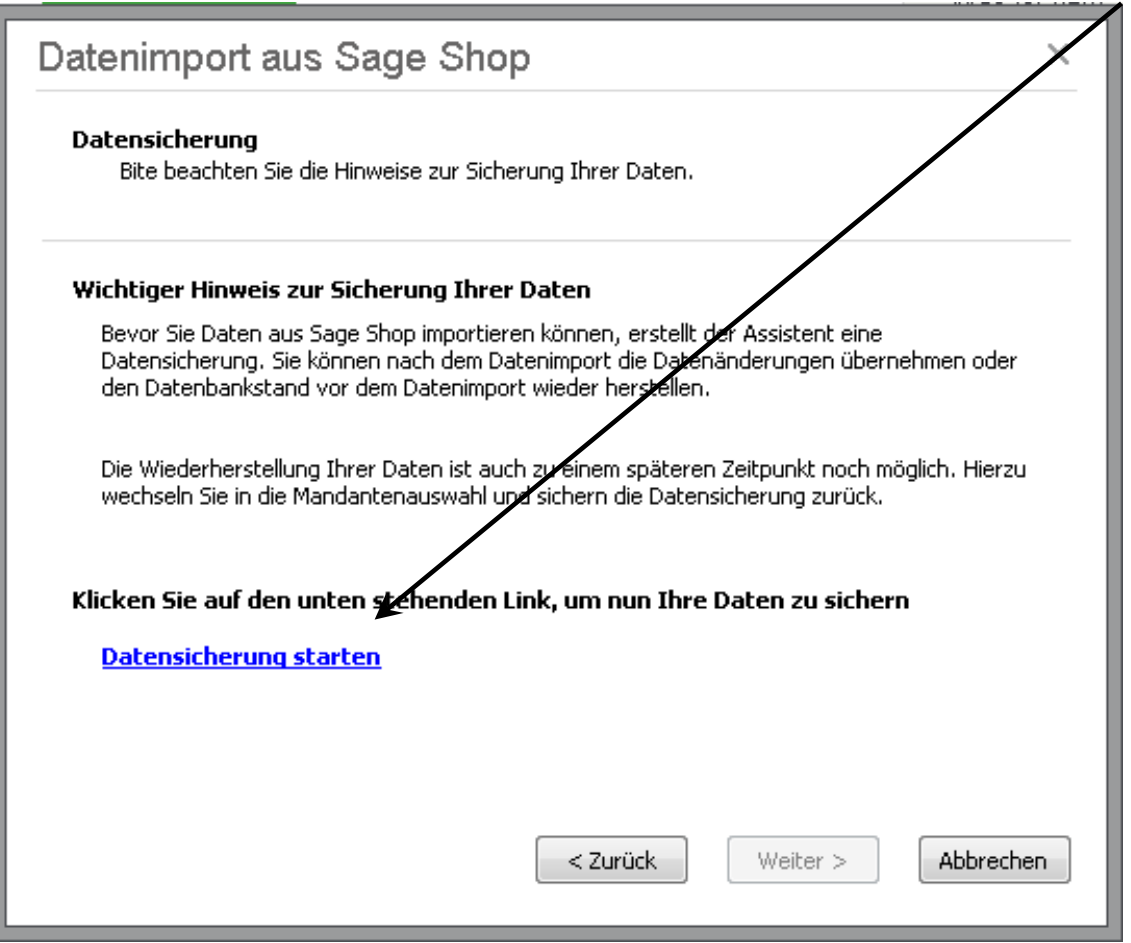

Führen Sie bitte zunächst eine Datensicherung aus. Unerwünschte Änderungen können wir so ohne größeren Aufwand wieder rückgängig machen.

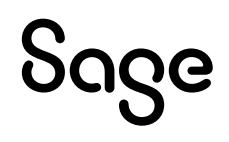

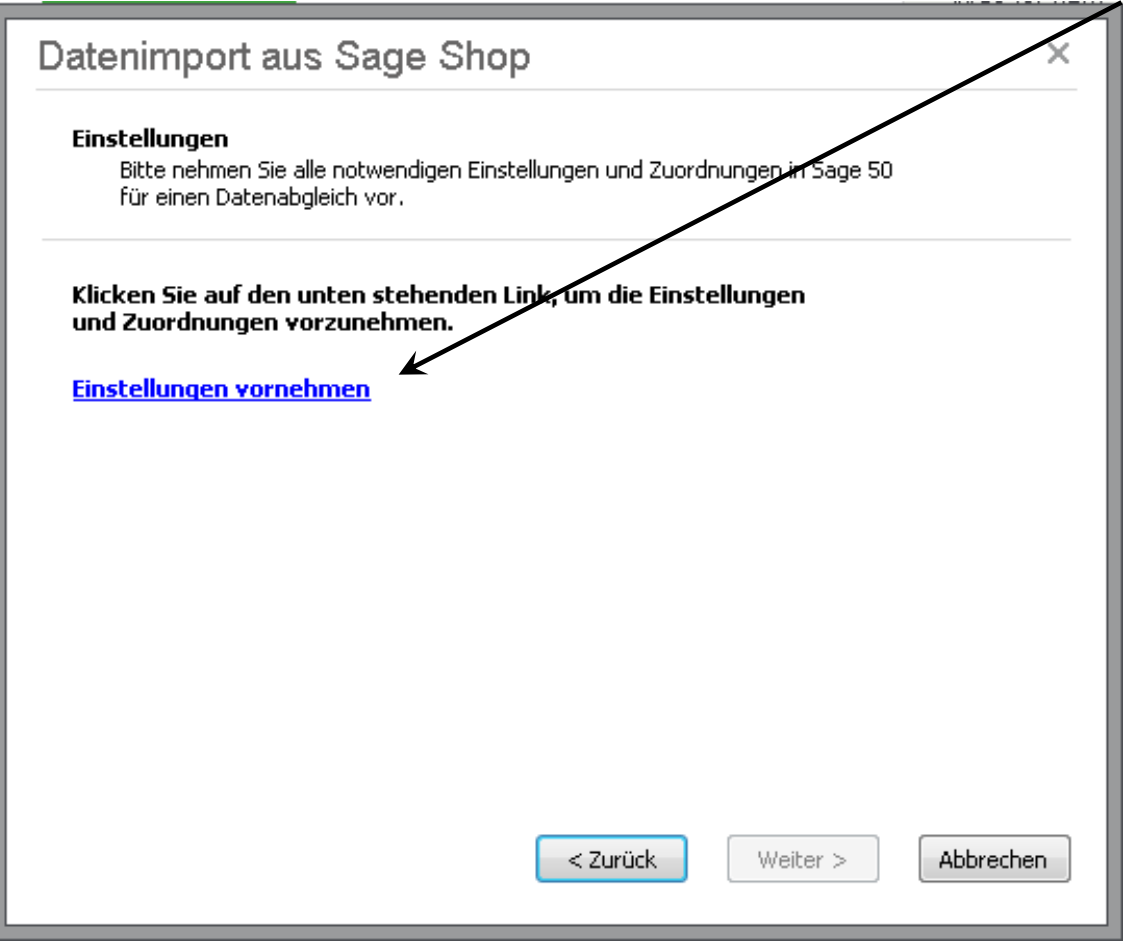

Unter "Einstellungen vornehmen" können Sie die Grundlagen für die Schnittstelle zwischen Sage 50 und Ihrem Sage Shop definieren.

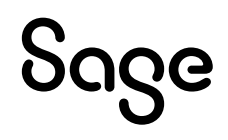

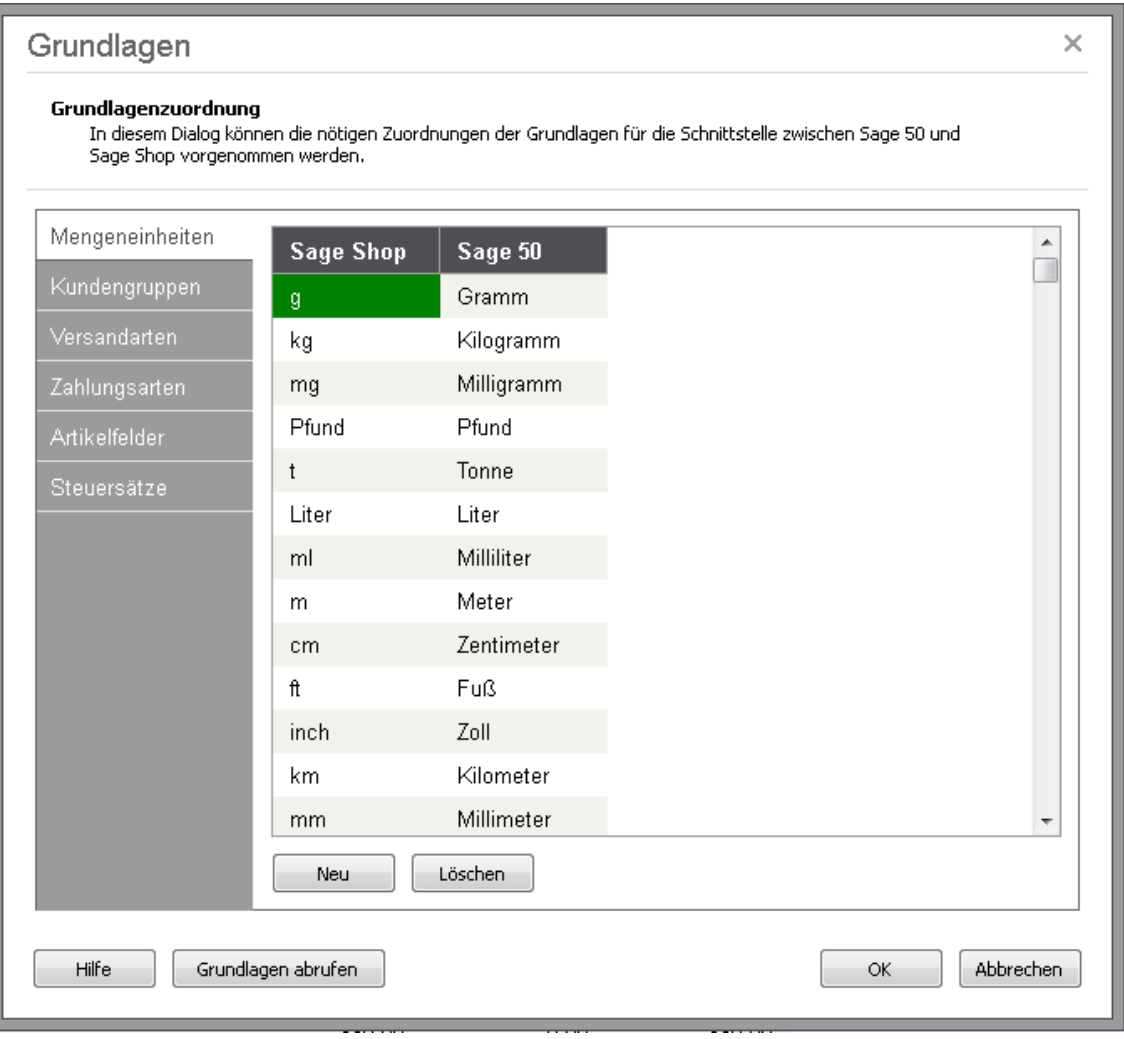

Unter anderem lassen sich hier die Mengeneinheiten, Versand- und Zahlungsarten aus dem Sage Shop und Sage 50 verknüpfen.

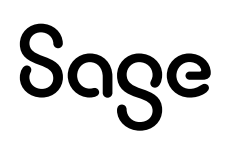

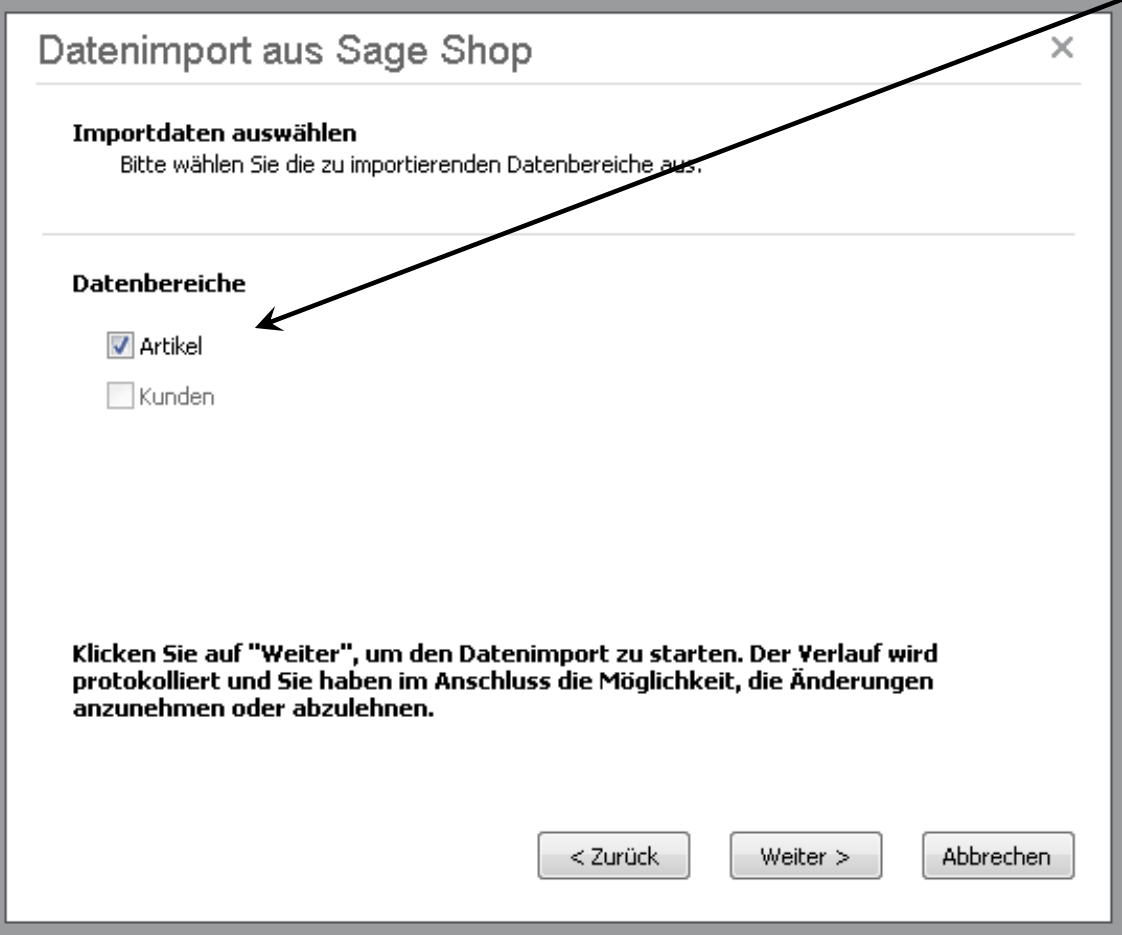

Nachdem Sie die gewünschten Datenbereiche ausgewählt haben, werden diese importiert.

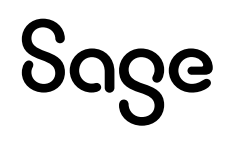

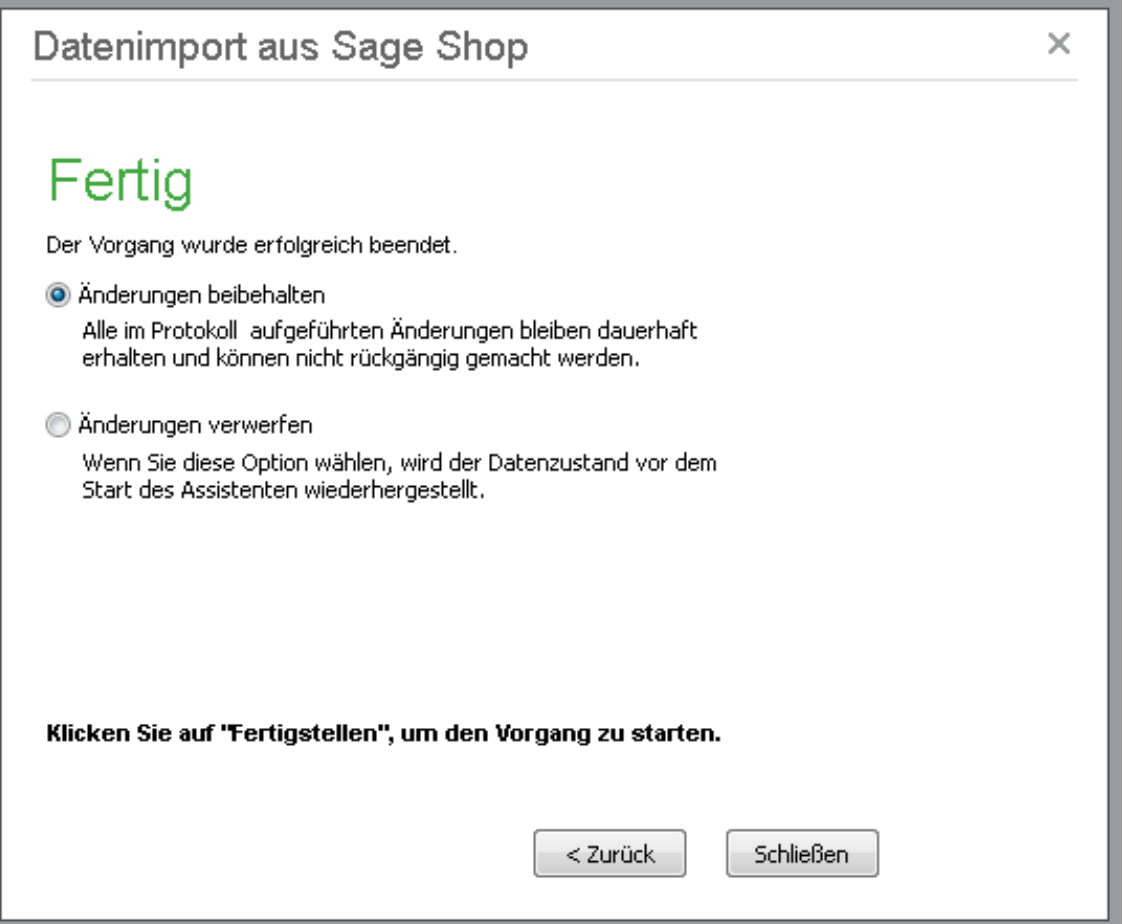

Nach dem Import können Sie die Änderungen entweder beibehalten oder verwerfen.

#### **4. Fertig**

#### **Ihr Sage Shop ist nun mit Ihrem Sage 50-Mandanten verknüpft.**

Sollten Sie Fragen zum Programm haben, nutzen Sie bitte an jeder Stelle im Programm durch Druck auf die Taste "**F1**" die in das Programm integrierte Onlinehilfe, welche Ihnen - immer bezogen auf das aktuell geöffnete Fenster - Informationen anzeigt. Oder rufen Sie im Sage Shop den Menüpunkt "Hilfe" auf.

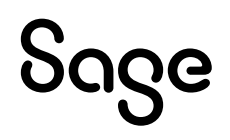

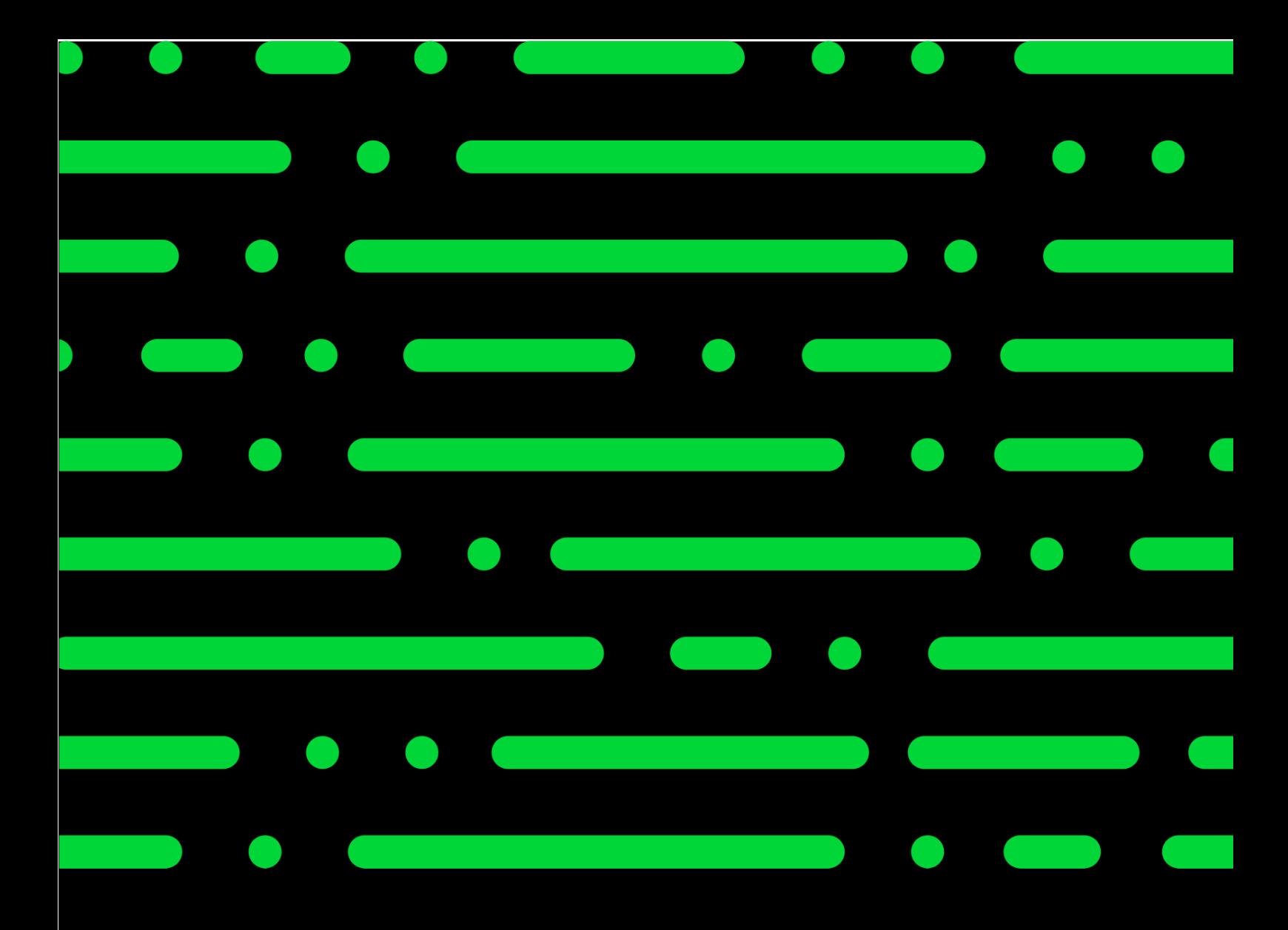

**Business Software GmbH** Primoschgasse 3 9020 Klagenfurt

0463 3843 kundenbetreuung@bsoftware.at www.business-software.at

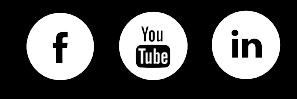

© 2022 Sage GmbH. Alle Rechte vorbehalten. Sage, das Sage Logo<br>sowie hier genannte Sage Produktnamen sind eingetragene Marken-<br>namen der Sage Global Services Limited bzw. ihrer Lizenzgeber. Alle<br>anderen Markennamen sind Ei

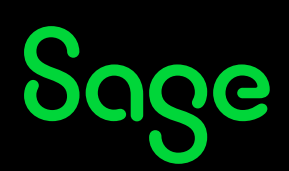